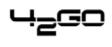

Migration-Howto

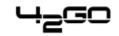

## **Table Of Contents**

| Migration from Cobalt RaQ2-/RaQ3-Servers to 42goISP-Servers | 1 |
|-------------------------------------------------------------|---|
| Prerequisites                                               |   |
| Proceeding                                                  | 1 |
| General                                                     | 1 |
| RaQ                                                         | 1 |
| 42go ISP-Manager-Server                                     | 2 |
| Disclaimer                                                  |   |
|                                                             |   |

# Migration from Cobalt RaQ2–/RaQ3–Servers to 42goISP–Servers

## Prerequisites

- The data to be migrated (Sites, Users, MySQL databases, DNS records etc.) is available on a Cobalt RaQ2 or RaQ3 server.
- You have downloaded the 42goISP–Migration–Toolkit for RaQ–Servers to the hard disk of your local computer.
- You have installed a functionable 42go ISP–Manager system on the server onto which the data will be transferred.
- You need sufficient disk space on both servers in order to pack/unpack the data.

## Proceeding

#### General

Please download the 42goISP–Migration–Toolkit for RaQ–Servers to the hard disk of your local computer (<u>http://www.projektfarm.de/downloads/isp/migration/raq\_migration.tar.gz</u>) and unpack it. After unpacking you will find the folder raq\_migration with the following files in it:

- raq2\_migration.tar.gz (für RaQ2)
- raq3\_migration.tar.gz (für RaQ3)
- raq\_import\_assist.pkg
- README\_EN.pdf (this file)
- README\_DE.pdf

Transfer the tar.gz which is suitable for your version of RaQ (thus raq2\_migration.tar.gz for a RaQ2, raq3\_migration.tar.gz for a RaQ3) to your RaQ.

#### RaQ

Login to your RaQ shell as root and go to the directory where you have saved the 42goISP–Migration–Toolkit for RaQ–Servers (raq2\_migration.tar.gz or raq3\_migration.tar.gz). Unpack the 42goISP–Migration–Toolkit for RaQ–Servers:

tar xvfz raq2\_migration.tar.gz

or

tar xvfz raq3\_migration.tar.gz

Go to the directory raq\_migration and execute the following command:

./raq\_save.php

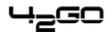

The script extracts all data necessary for the migration and compresses it. Depending on the size of the sites to be transferred this might take some time. Please be patient and do not cancel the execution of the script!

After the data has been packed the script asks you the following question:

You can also transfer your MySQL databases to your new server. Do you want to do this? [y/n]

If you want to transfer MySQL databases from your RaQ to your 42go ISP–Manager server, please enter "y". In that case you will be asked for a MySQL user and his password. Please specify a user that has access to all MySQL databases on the RaQ. The script will then generate SQL dumps of the databases on the RaQ.

After the script has finished you will find the file "migration.tar.gz" under /home. Copy that file into a directory that can be accessed via ftp or http so that you can transfer the file to the 42go ISP–Manager server (e.g. with wget):

mv /home/migration.tar.gz /path/to/ftp\_or\_http\_dir

#### 42go ISP-Manager-Server

After you have transferred the file migration.tar.gz to the 42go ISP–Manager server, login to the shell as root and go to the directory where you have saved migration.tar.gz (e.g. /home). Unpack the file:

#### tar xvfz migration.tar.gz

Thus the directory "migration" will be created (e.g. /home/migration).

Login to your 42go ISP–Manager interface via your browser. If you have not done so before please install the RaQ–Import–Assistant (raq\_import\_assist.pkg) using the Update–Manager (under "Management"). You will then find the Import–Assistant under "Tools".

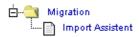

Follow the instructions and specify the path to the directory with the data from your RaQ:

| L | <u> </u> | -0 | 30 |  |
|---|----------|----|----|--|
|   |          | =` |    |  |

| Import Assistent                    |  |
|-------------------------------------|--|
| Pfad zum Ordner mit den Archivdaten |  |
| /home/migration                     |  |
| Weiter >>                           |  |

In the following dialogue you have to assign the webs to be imported to a customer (the customer must already exist in the 42go ISP–Manager):

| Import Assistent            |                               |
|-----------------------------|-------------------------------|
| www.test2.de<br>www.test.de | Kunde1<br>Kunde1<br>Weiter >> |

Click on "Next", and the information will be saved to the 42go ISP-Manager system.

If the 42go ISP–Manager server does not inherit the IP addresses of your RaQ (i.e. the servers have different IP addresses) you have to change the IP addresses of the imported sites in the 42go ISP–Manager manually.

| L | _ | _ | Г |   | Г | ٦ |
|---|---|---|---|---|---|---|
|   | - |   | - | - | - |   |

| ISP Web            |                              |           |          |         |   |
|--------------------|------------------------------|-----------|----------|---------|---|
|                    |                              |           |          |         |   |
| Gruppe: admi       | n <b>-</b>                   |           |          |         |   |
|                    |                              |           |          |         |   |
| Ordner: admi       |                              |           |          |         |   |
|                    |                              |           |          |         |   |
| Basis User & Email | Co-Domains                   | Statistik | Optionen | Faktura |   |
|                    |                              |           |          |         |   |
| Server:            | Server 1                     | •         |          |         |   |
| Host:              | www                          | ?         |          |         |   |
| Domain:            | test.de                      |           |          |         | ? |
| IP Adresse:        | 192.168.                     | 0.100 -   | ?        |         |   |
| Create DNS:        | <b>192.168</b> .<br>192.168. | 0.100     |          |         |   |
|                    | 192.168                      |           |          |         |   |
| Speicher MB:       | 192.168.<br>192.168.         | 0.103     |          |         |   |
| Max. User:         | 192.168.<br>-1               |           |          |         |   |

#### Please bear in mind: There can only be one SSL site per IP address!

Then go back to the shell of the 42go ISP–Manager server (as root) and go to the migration directory (e.g. /home/migration). Execute the script import\_webs.php:

#### ./import\_webs.php

The sites to be imported (including the SQL dumps) will now be copied to their new locations on the 42go ISP–Manager server. **Important:** If there is a homonymous database, the corresponding SQL dump will not be imported in order to protect the existing database!

Now test if you can access the imported webs via your browser. If the IP addresses of some sites have changed, you have to update the corresponding nameservers first. Please test if all scripts (e.g. PHP or Perl) work properly. If you encounter malfunctions, this is in most cases due to the fact that both servers (the RaQ and the 42go ISP–Manager server) run different versions of PHP or Perl and/or different configurations of PHP or Perl (e.g. register\_globals in PHP).

After you have tested successfully you can delete the directory "migration" and the file "migration.tar.gz" (you can delete "migration.tar.gz" also on the RaQ):

rm –f migration.tar.gz

rm -fr migration

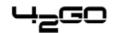

## Disclaimer

Names appearing above are trademarks of their respective owners: RAQ and Cobalt are Registered Trademarks of Sun Microsystems Inc.